# Guía de entrada de transectos en línea para Seguimiento de mariposas - eBMS

Este sistema en línea es compatible con la creación de transectos de mariposas. Se puede usar en cualquier parte del mundo, aunque

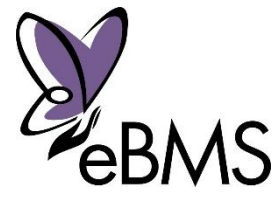

actualmente está diseñado para usarse dentro de Europa (por ejemplo, se usa la lista europea de especies). Recomendamos que utilice sistemas nacionales donde exista un Programa de Seguimiento funcionando. Para saber los BMS en Europa, consulte [la lista](https://butterfly-monitoring.net/es/socios-de-ebms) de la página web de eBMS

#### <span id="page-0-0"></span>Guía rápida:

Estos son los pasos simples para comenzar a ingresar datos en el nuevo sistema en línea.

1. [Registrarse](https://butterfly-monitoring.net/es/user/register) para una cuenta

2. Vaya a '[Mis Transectos](https://butterfly-monitoring.net/es/mis-transectos)' para crear nuevos transectos o revisar los detalles de las existentes. Aquí dibujará su transecto por secciones e incluirá sus detalles. Esto solo debe hacerse una vez.

3. Vaya a '[Mis visitas](https://butterfly-monitoring.net/es/mis-visitas)' para ingresar los datos de su transecto. Aquí ingresará las visitas realizadas en su transecto escribiendo las especies y las condiciones climáticas.

4. Vaya a '[Informe](https://butterfly-monitoring.net/es/informe-anual) Anual' para revisar los datos de mariposas y ver lo que se ha ingresado en otros transectos.

Las instrucciones paso a paso de las partes clave del sistema se detallan a continuación. Los enlaces clave para hacer clic se dan en texto naranja. Las áreas clave de las páginas web relevantes se resaltan a través de un círculo naranja

## Contenido

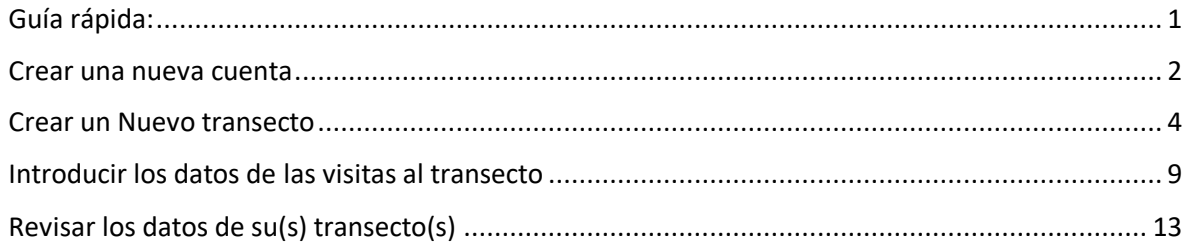

#### <span id="page-1-0"></span>Crear una nueva cuenta

El registro de una nueva cuenta envía una verificación por correo electrónico para minimizar los riesgos de cuentas de spam.

Vaya a <https://butterfly-monitoring.net/es> y haga clic en 'Log in' (en la parte superior derecha de la página principal).

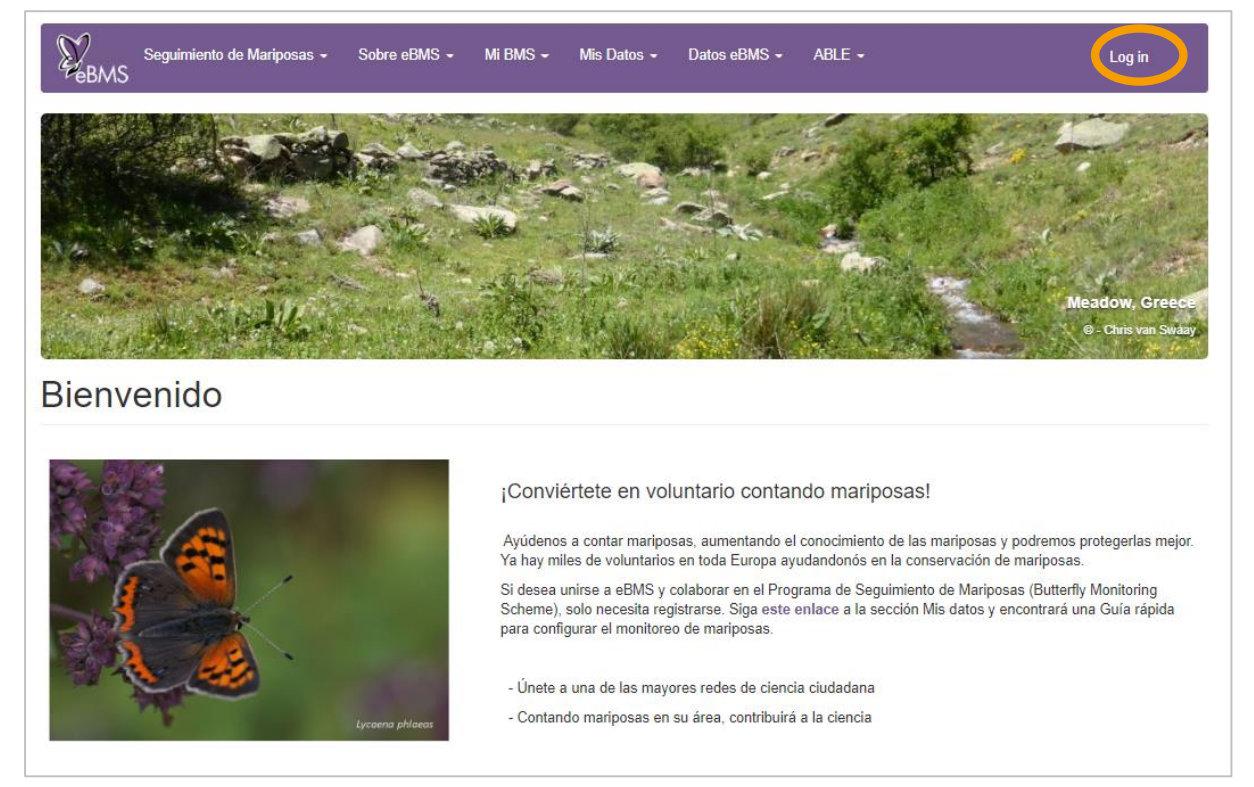

1. Aquí tendrá que introducir su información básica. Ingrese un nombre de usuario, su dirección de correo electrónico y su nombre. Marque la zona horaria y el país/BMS del que forma parte. Revise los Términos de uso del sitio y marque para aceptarlos. Ingrese el código de la imagen en la verificación humana. Luego haga clic en 'Crear nueva cuenta'.

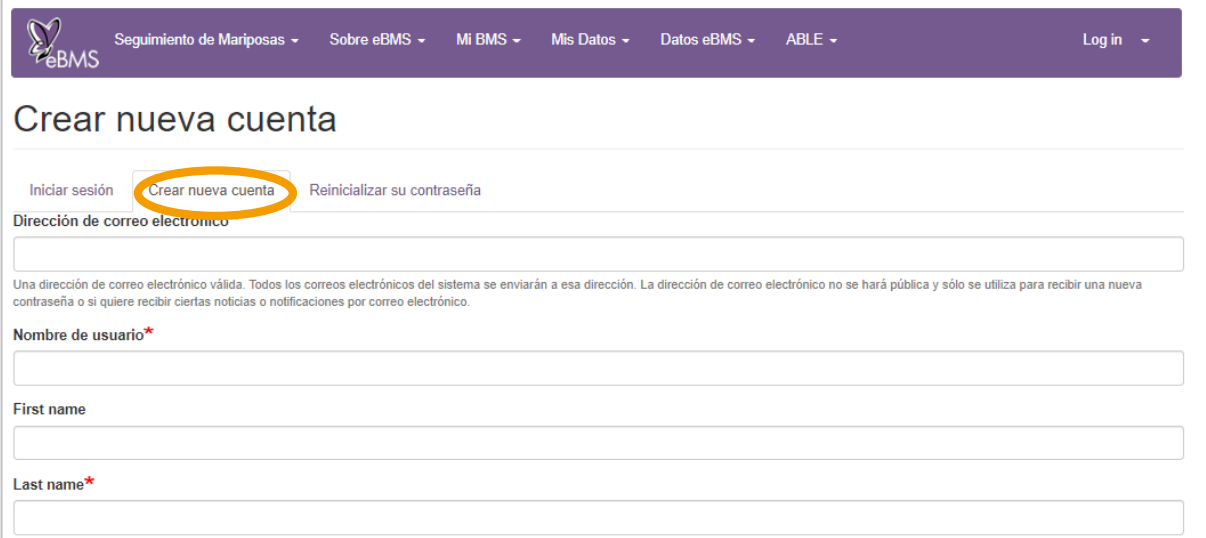

2. Ahora recibirá un correo electrónico de confirmación indicando que su cuenta ha sido registrada.

3. Este correo electrónico incluirá el siguiente texto:

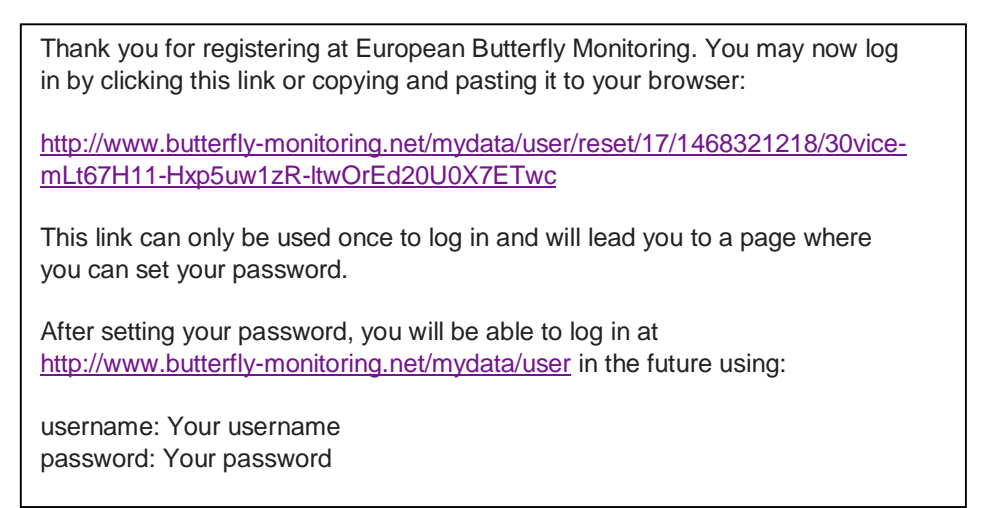

- 4. Haga clic en el enlace proporcionado en el correo electrónico para confirmar su registro (primer enlace), a través de la validación de su dirección de correo electrónico.
- 5. Haga clic en el botón de 'Log in' en la página web de confirmación.
- 6. Introduzca su contraseña en la página siguiente, asegurándose de ingresarla dos veces según sea necesario. Seleccione su idioma y zona horaria. Luego haga clic en "Guardar".

Su cuenta está lista para usarse

7. Puede cambiar los detalles de su cuenta en cualquier momento haciendo clic en "Mi cuenta", en la esquina superior derecha de la página, luego seleccionando la pestaña "Editar".

#### Relacionar una ruta de transecto existente a su cuenta

- 1. Si usted monitorea mariposas en un transecto existente que sabe que está en el sistema, es importante que no vuelva a crear la ruta del transecto. Póngase en contacto con los administradores del sitio a través d[e ebms@ceh.ac.uk](mailto:ebms@ceh.ac.uk) o el coordinador para solicitar acceso e ingresar datos en esta ruta.
- 2. Puede haber varios censadores para una misma ruta, para asegurar las visitas.
- 3. Haga clic en 'Mis Transectos' para ver la lista de transectos asociados a su cuenta.

#### <span id="page-3-0"></span>Crear un Nuevo transecto

Si va a crear un nuevo transecto, deberá ingresar los detalles del sitio y dibujar la ruta del transecto, así que tenga estos detalles a mano antes de comenzar.

1. Para crear un nuevo sitio, en el menú principal, vaya a Mis datos y haga clic en "Mis transectos" y luego haga clic en "Add Site".

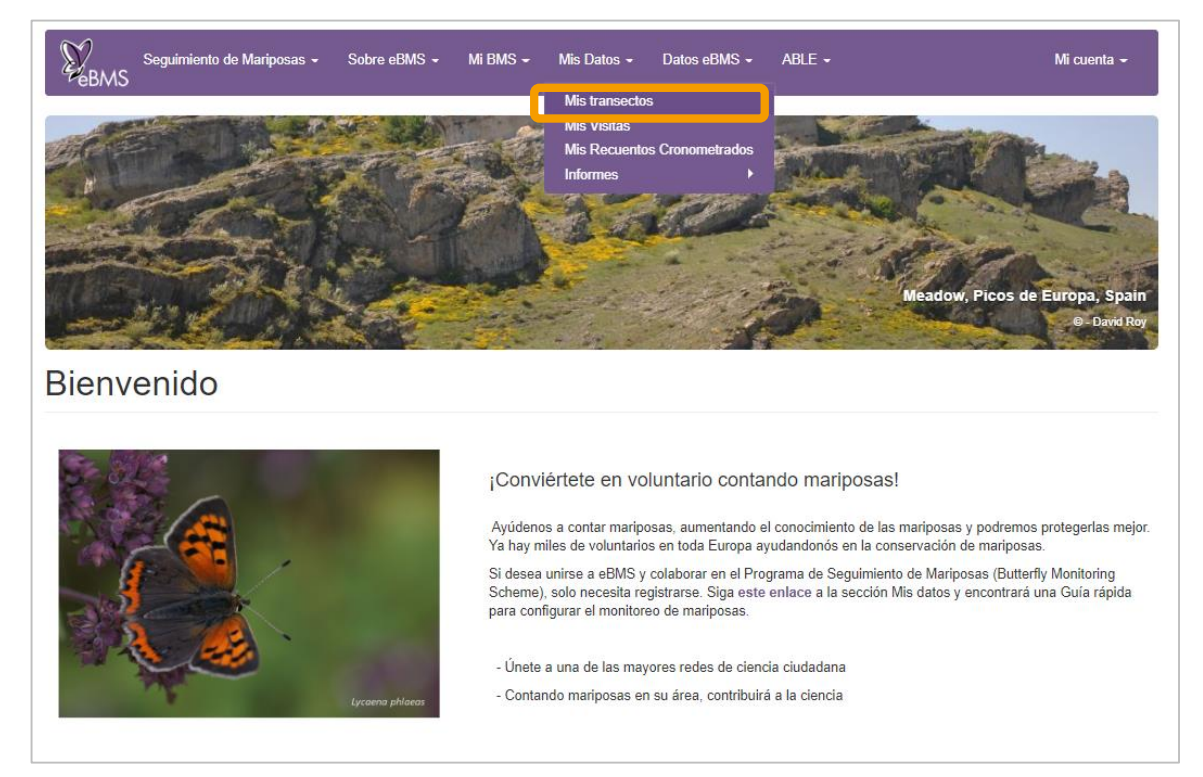

2. Seleccione el país en el que está configurando su transecto. La lista de países excluye aquellos para los que existe un Programa de Monitoreo de Mariposas (BMS) establecido,

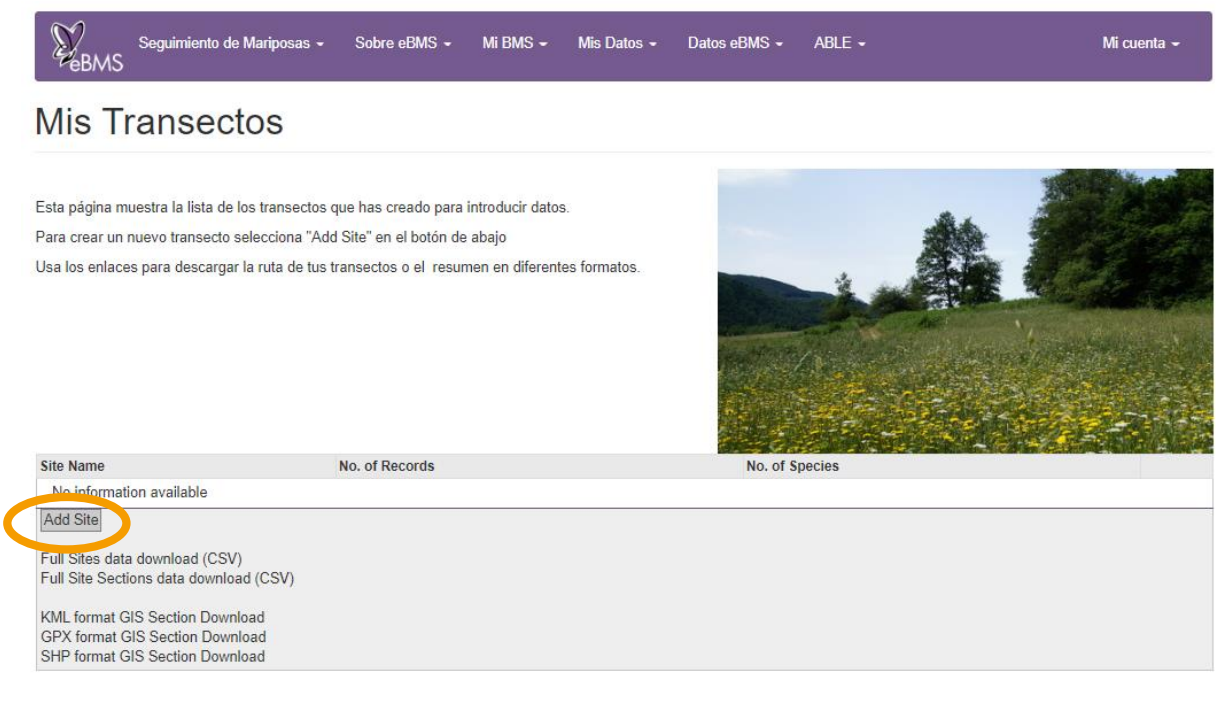

aparte de Luxemburgo, que utiliza este sistema como su principal sistema de entrada de transectos. Para otros países con un BMS establecido en Europa, consulte [la lista.](https://butterfly-monitoring.net/es/socios-de-ebms)

- 3. Introduzca el nombre de su transecto.
- 4. Marque el campo "Grid Ref .:" y vaya al mapa de la derecha para ubicar el punto central aproximado de su transecto. Para encontrar su sitio en el mapa, utilice la herramienta de búsqueda (Search for Place) o muévase o amplíe el mapa, también puede usar diferentes tipos de mapas (símbolo +, mire las flechas). Cuando haga clic en el mapa, la latitud y longitud de su transecto se completará automáticamente en el campo "Grid Ref .:". T

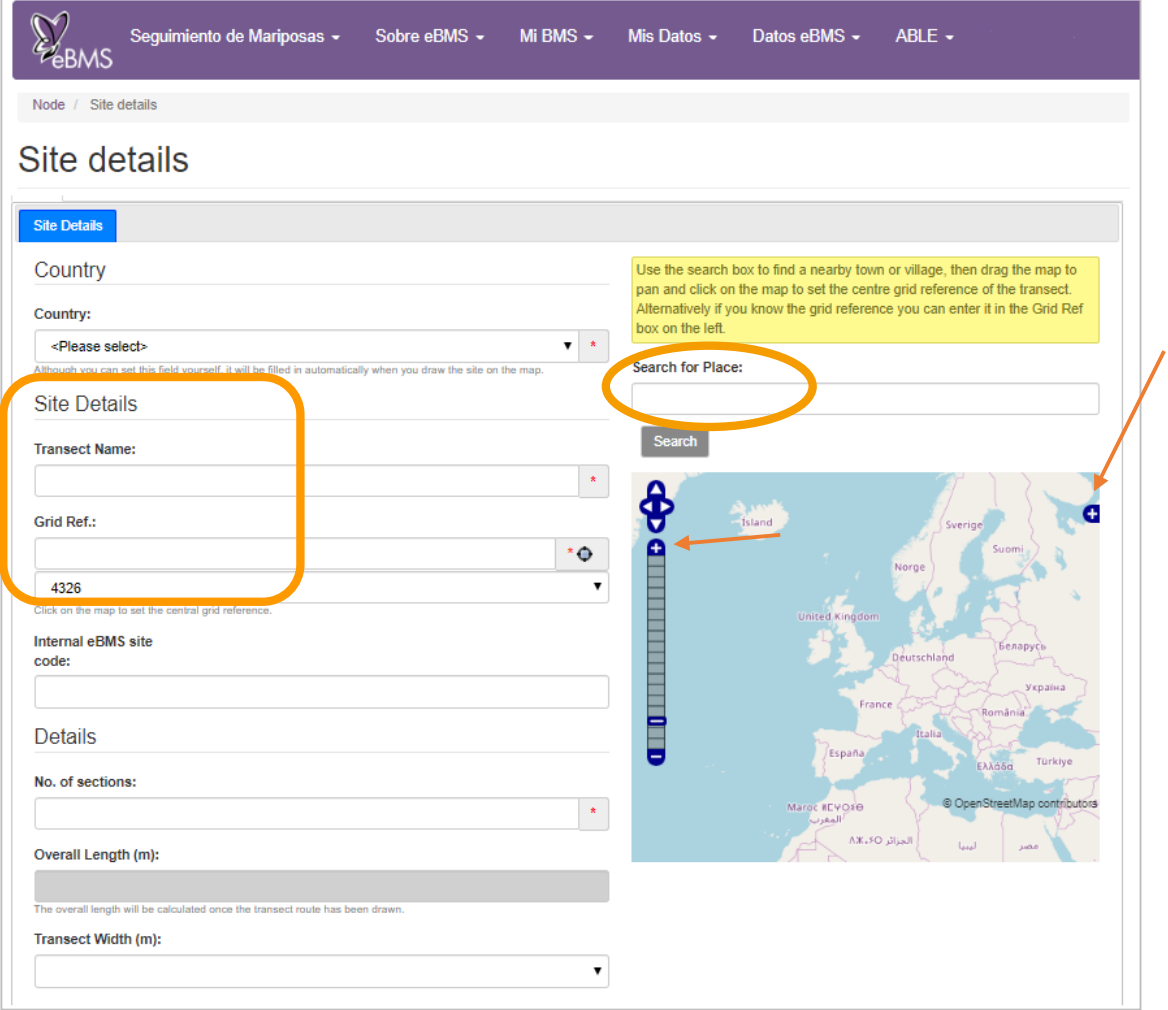

- 5. Se asignará automáticamente un Código a su transecto. Puede cambiar este valor si es necesario.
- 6. Ingrese el número de secciones para su transecto (entre 1 y 16).
- 7. Ingrese el ancho de su transecto. Normalmente es de 5 metros (2.5m en cada lado), también existen las opciones de 6 y 10 metros.
- 8. Ingrese tantos otros detalles generales del sitio como sea posible (estos no son obligatorios).
- 9. Una vez que se crea su ruta de transecto, puede descargarla en una variedad de formatos (SIG, georreferenciados).
- 10. Haga clic en 'Save' (Guardar) al final de la página.
- 11. Ahora deberá dibujar la ruta de su transecto por secciones, como se describe a continuación.

#### Dibujar la ruta del transecto sección por sección

- 1. Después de haber guardado los detalles de su nuevo transecto, ahora deberá estar en la pestaña "Your Route" ("Su Ruta") como se muestra en la imagen.
- 2. Asegúrese de que la primera sección esté resaltada ("S1") para dibujar y editar la ruta para esa sección (como se muestra en la imagen).
- 3. Puede mover el mapa y acercar o alejar la imagen para que pueda ver el área exacta donde necesita dibujar. También cambiar el tipo de mapa,

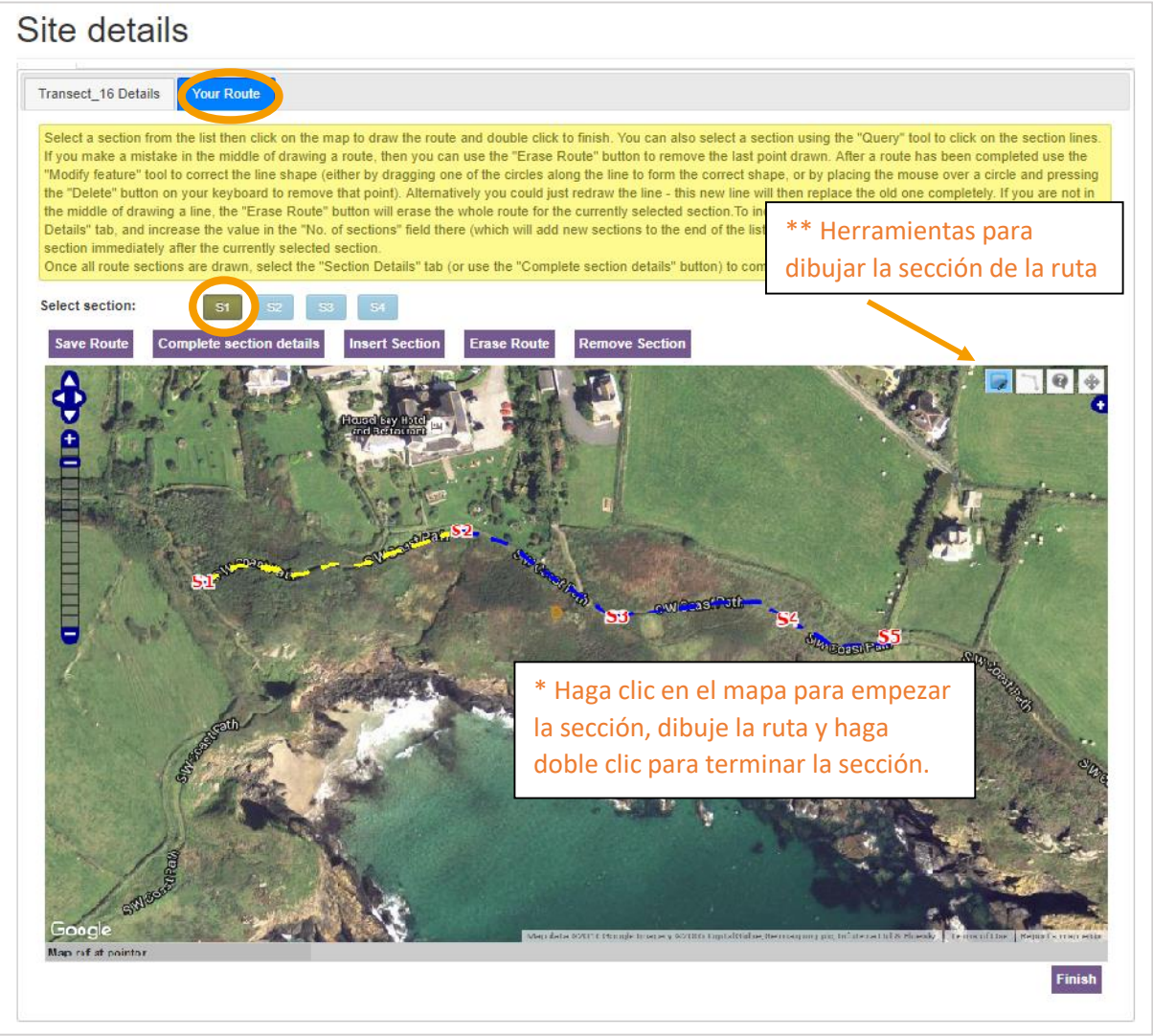

- 4. Utilice la herramienta de dibujo lineal (segundo icono parte superior derecha), al seleccionar esta herramienta se mostrará un pequeño círculo en el punto del cursor.
- 5. Haga clic en el mapa para empezar su sección, ahora dibuje su ruta hacienda clic en cada esquina o zona de giro hasta llegar al final de la sección. **Haga doble clic para terminar de dibujar la línea de la sección**.
- 6. Cuando termine esta primera sección, la sección completa debe mostrarse como una línea discontinua amarilla. Ahora haga clic en el botón para la siguiente sección (por ejemplo, S2), se tiene que resaltar en verde para poder empezar a dibujar esta sección. Al hacer clic en la siguiente sección, se le pedirá que guarde la ruta dibujada hasta ahora.

7. Continúe hasta que se hayan dibujado todas las secciones. Puedes incluir nuevas secciones con el botón "**Insert section**" (insertar sección, vea la siguiente imagen).

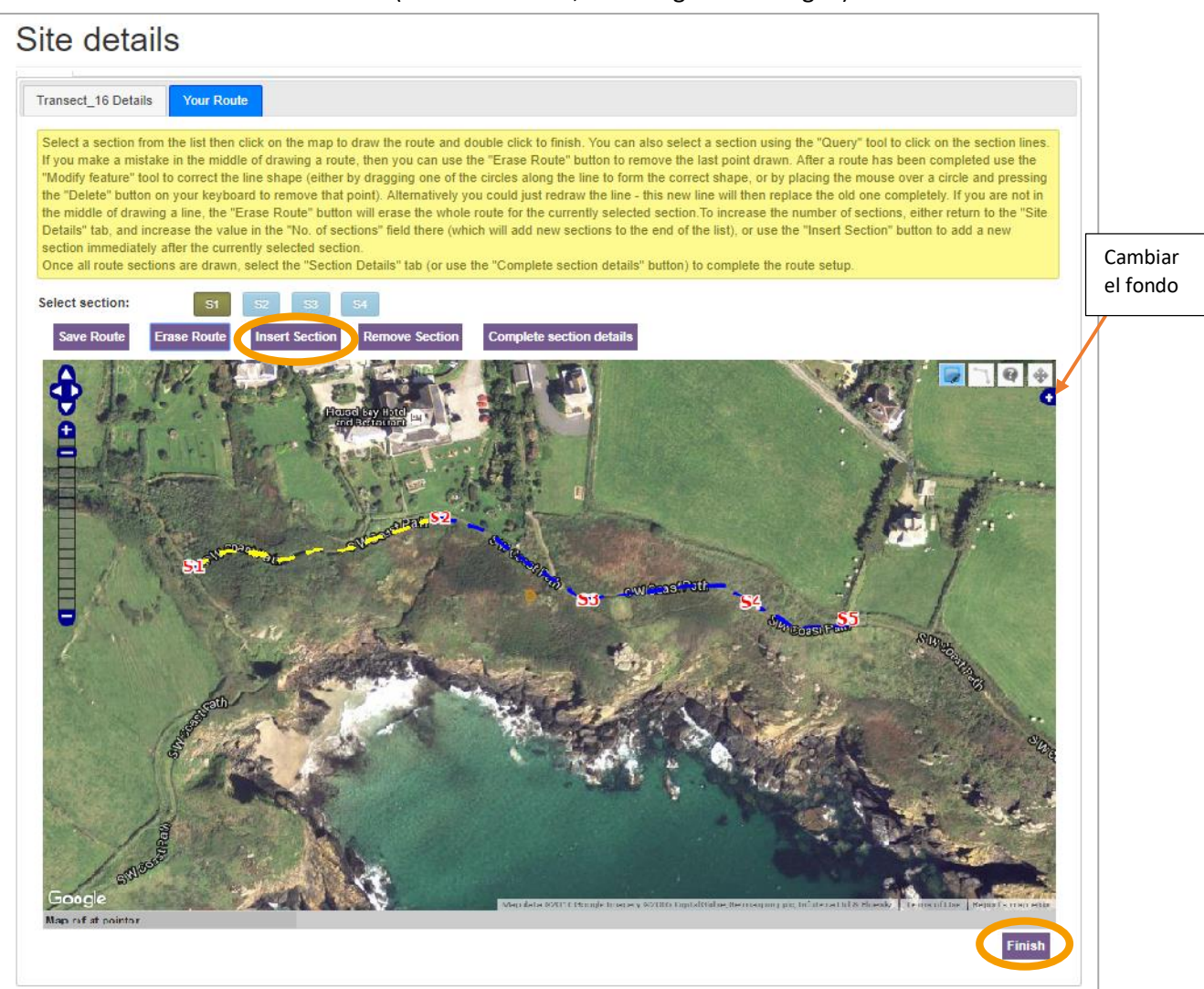

- 8. Dibujar la ruta puede ser un desafío. Si no está satisfecho con el resultado, hay varias formas de hacer correcciones. En primer lugar, asegúrese de que la sección relevante esté resaltada seleccionando la sección de ruta (por ejemplo, S5).
- 9. La opción más simple es volver a dibujar una nueva línea sobre la anterior. Cuando haga doble clic para finalizar, recibirá una advertencia para confirmar si está bien reemplazar la sección existente.
- 10. Si desea quitar la línea actual, puede hacer clic en "**Erase Route**"("Borrar ruta"), esto eliminará la línea de esa sección. Si ha cometido un error a mitad de la sección, este botón también eliminará el último nodo de la línea.
- 11. Si solo necesita mover uno o dos puntos de la sección, puede usar la herramienta **Modificar**  (primer botón en la parte superior derecha del mapa). Aparecerán pequeños círculos azules en cada nodo de la línea, y estos se pueden arrastrar a nuevas posiciones. También puede agregar nuevos nodos arrastrando la sección media (sin nodos) de una línea.
- 12. Una vez dibujadas las secciones, haga clic en el botón " **Complete Section Details**" (parte superior). Luego haga clic en la pestaña "Detalles de la sección" e ingrese tantos detalles sobre cada sección como pueda, guardando a medida que avanza.

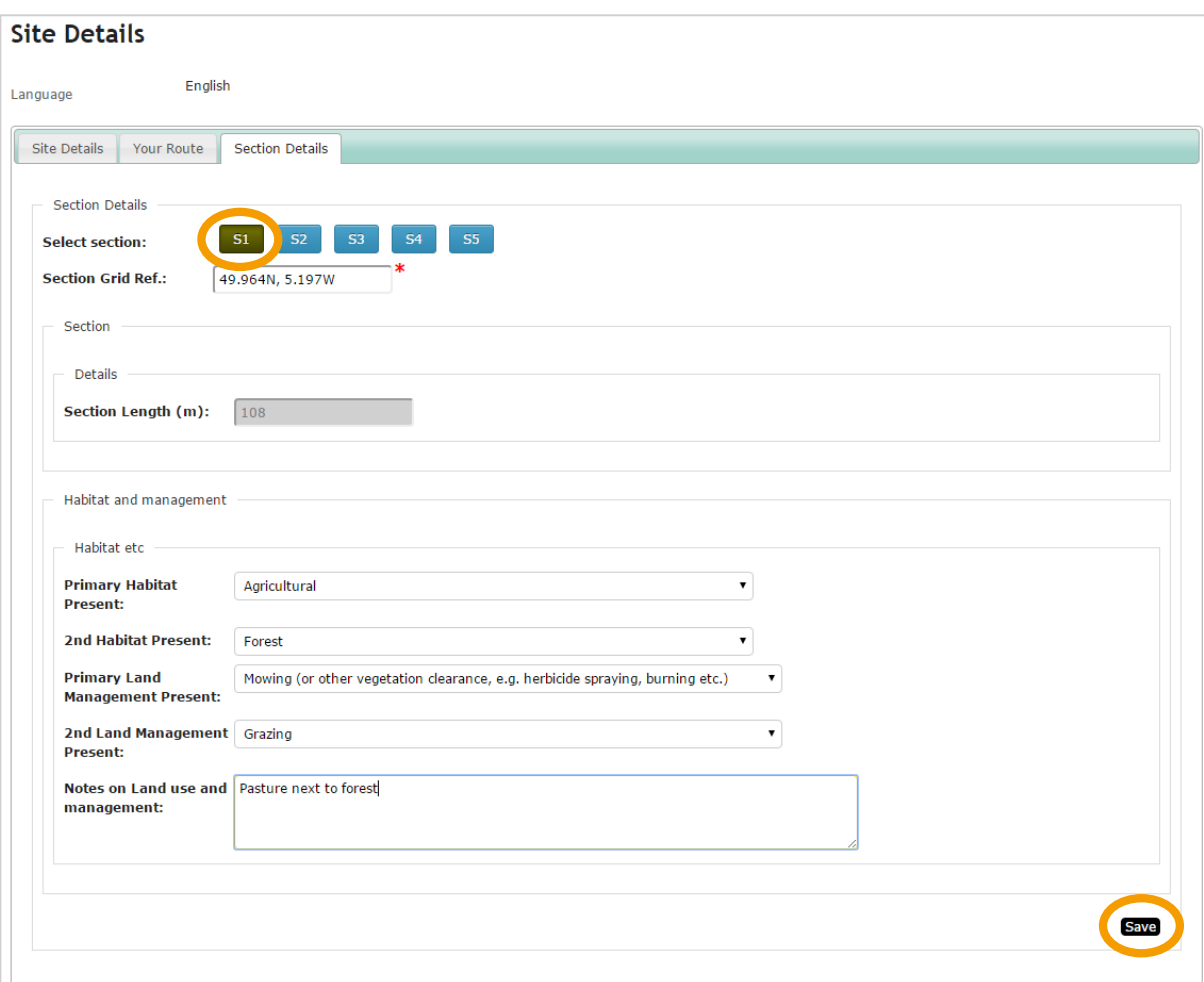

13. Finalice en el botón "**Save**" (Guardar)

#### <span id="page-8-0"></span>Introducir los datos de las visitas al transecto

1. En el menu principal vaya a "Mis Datos" -> "**Mis visitas**

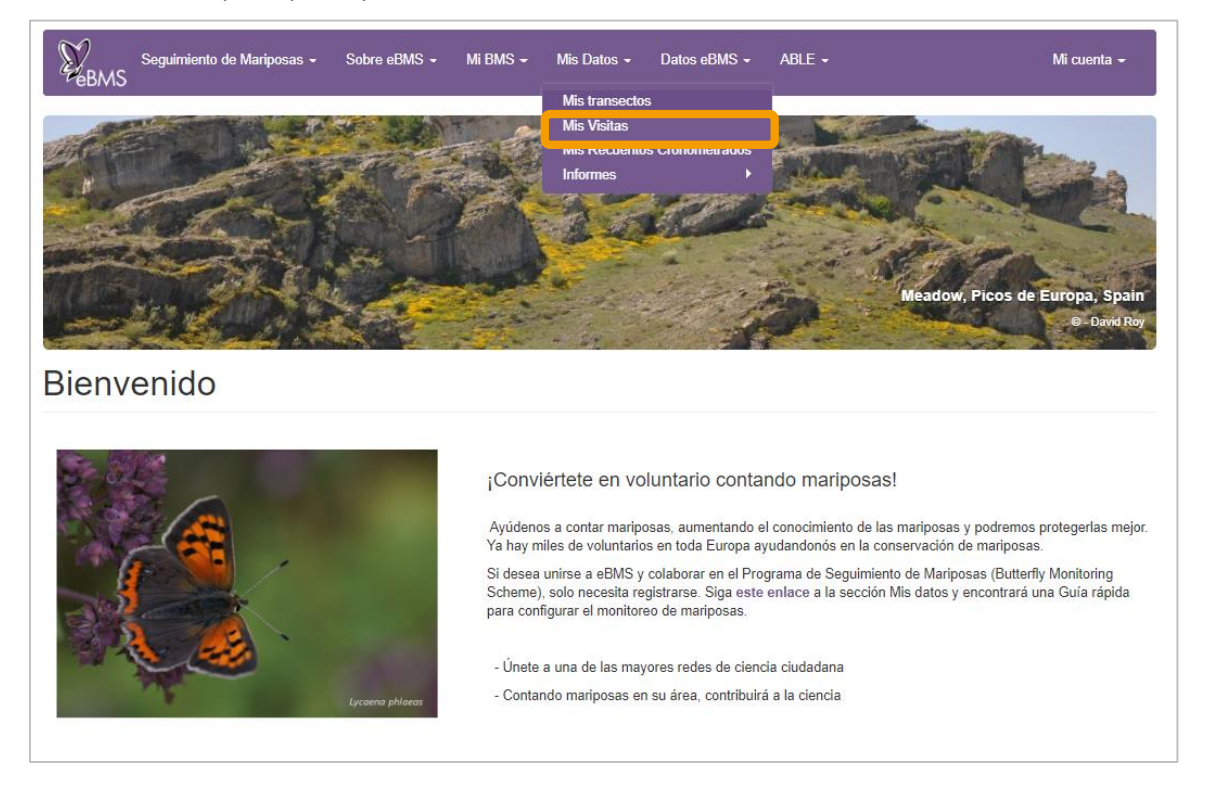

2. "**Mis Visitas**" ". Aparecerá la página de Mis visitas donde hay un calendario, mostrando las visitas introducidas hasta ese momento.

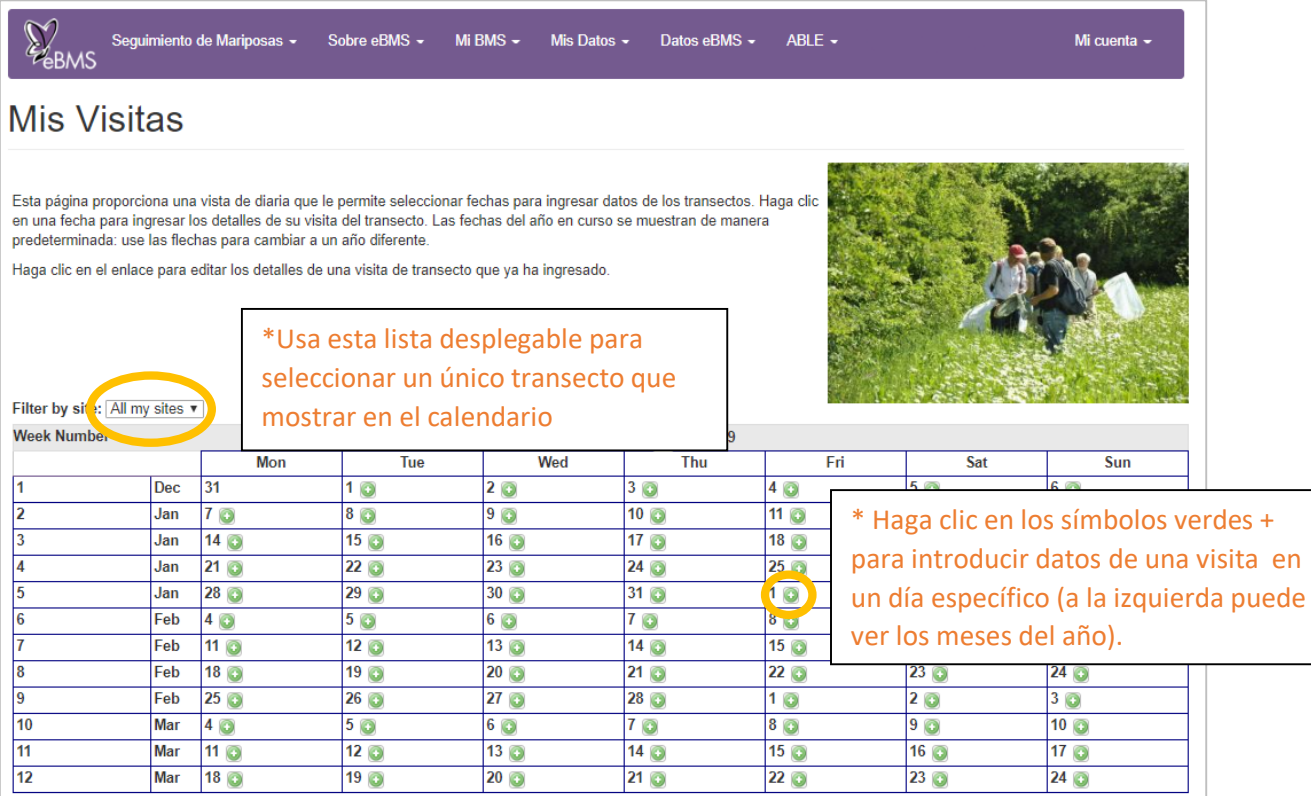

- 3. Si hicistes visitas en varios transectos, puedes usar la lista desplegable encima del calendario para mostrar solo las visitas de un solo sitio.
- 4. Localiza la fecha de su visita, haga clic en el símbolo verde + para crear una nueva visita de su transecto elegido. A continuación aparecerá la página '**Walk Data Entry**' (Entrada de datos de Visitas).

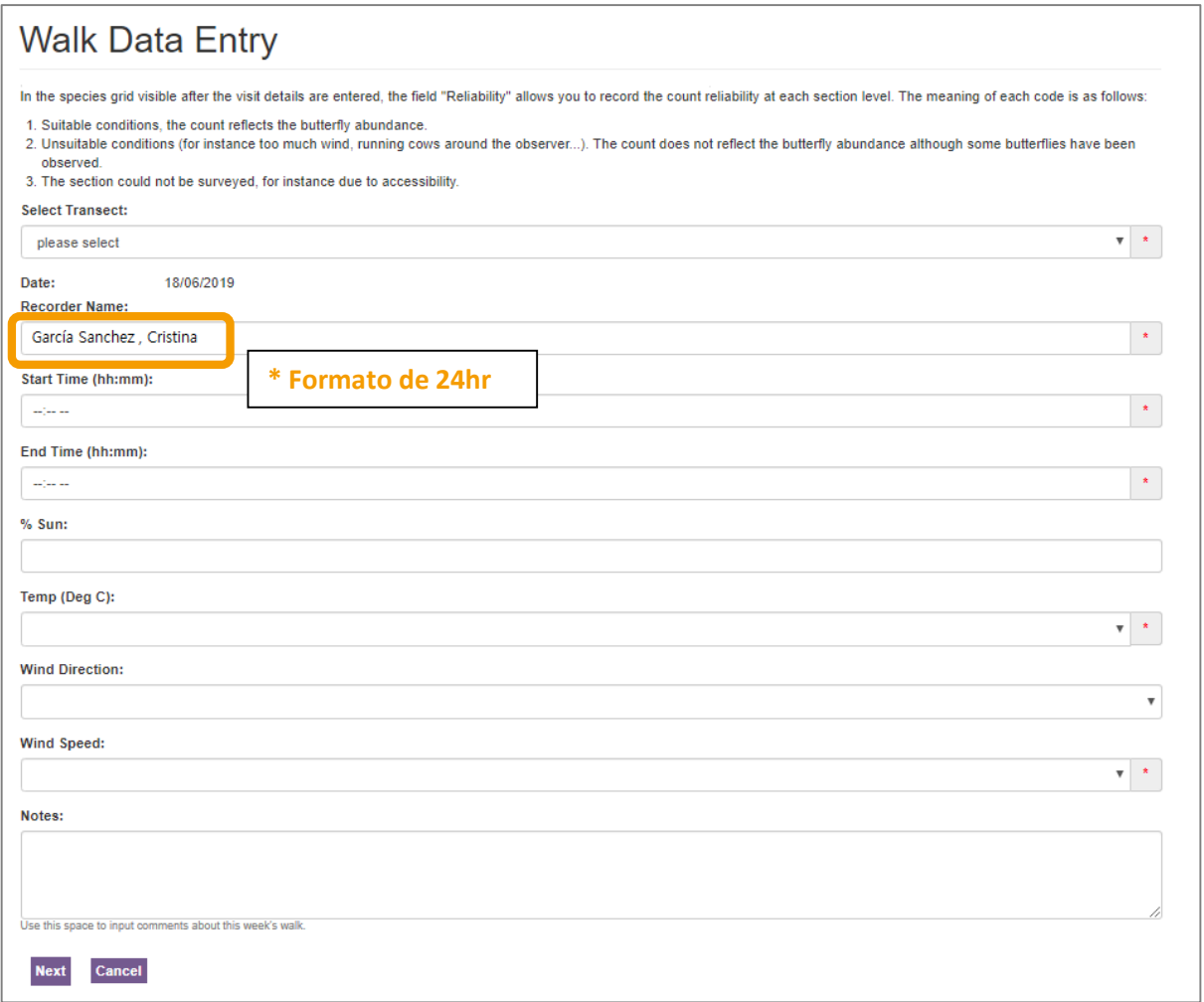

- 5. Comprueba que el transecto es el correcto antes de empezar. También el nombre del censador, edítalo si fuera necesario. Introduce la hora de comienzo y final, la temperatura y la información del viento.
- 6. Si introduce un valor para el porcentaje % de cobertura de nubes en esta página, este valor se introducirá para todas las secciones. Alternativamente, si usted registra el porcentaje de cobertura de nubes en cada sección, puede introducirlo en la siguiente página.
- 7. Recuerda escribir en la parte de las notas cualquier cambio producido en el transecto o cualquier otra información que quisieras comentar (han segado la vegetación, hay basura, se ha quemado una sección…)
- 8. Una vez que toda la información básica se ha introducido, haga clic en '**Next**' (Siguiente).

9. Ahora aparecerá la página de entrada de datos de mariposas, por defecto la tabla muestra todas las especies europeas de mariposas en orden taxonómico. Puede elegir otras listas que mostrar en la lista desplegable. Sin embargo, **la primera vez introduciendo datos** de una visita a un transecto, aparecerá la lista por defecto. Después en la segunda vez introduciendo datos, verá solo las especies que has visto anteriormente en su transecto.

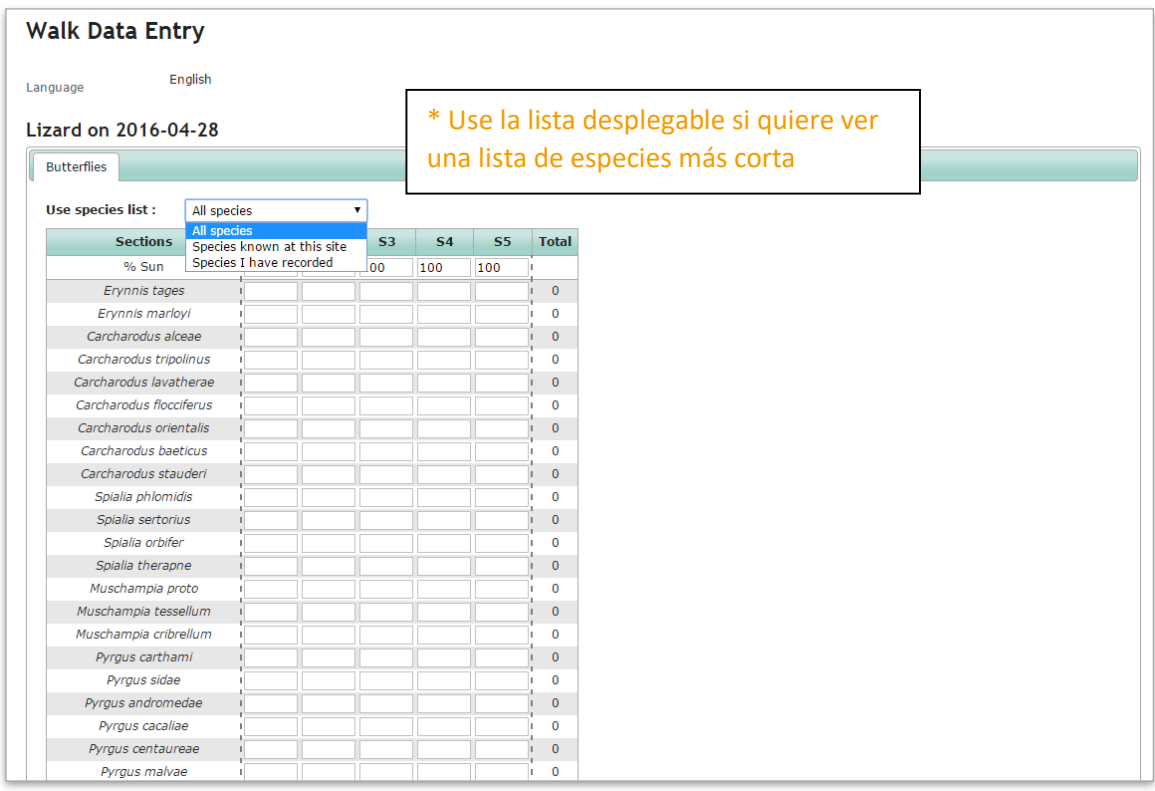

10. Si estas utilizando una lista corta, pero ha visto nuevas especies en su transecto, puede añadir estas especies a su lista escribiendo en la casilla debajo de la lista "*Add species to the list*" (Añadir especies a la lista). Esta casilla se autocompleta cuando empiece a escribir (ver en la siguiente imagen). Seleccione las especies cuando aparezcan y serán añadidas al final de su lista.

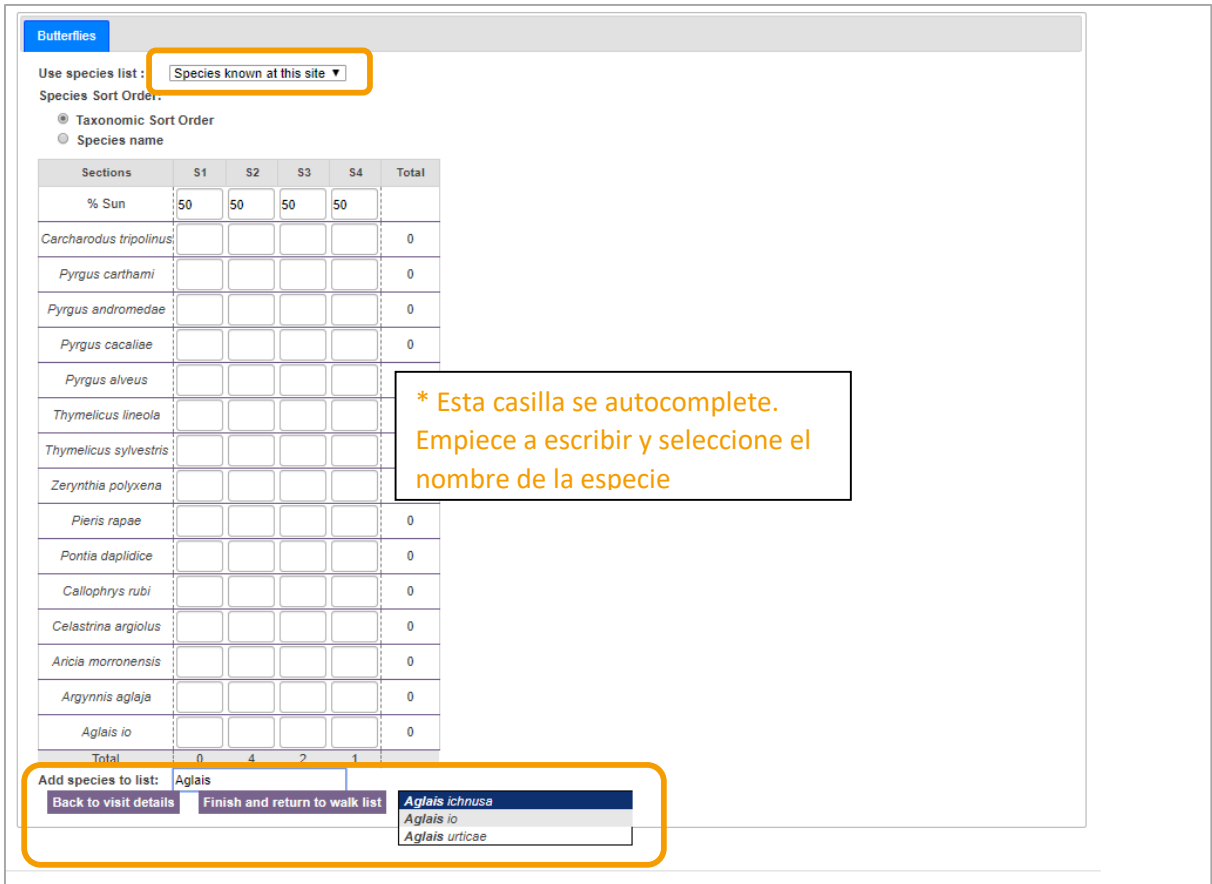

- 11. Compruebe/introduzca el porcentaje de cobertura de nubes (%)(en la parte superior de la tabla) para cada sección.
- 12. Introduzca el **número de mariposas vistas por especie y sección** (especies en filas y las secciones en las columnas). Los datos se van guardando según vaya escribiendo.
- 13. Una vez que haya terminado de introducir todos sus datos, haga clic en '**Finish and return to walk list**' (Terminar y volver a lista de visitas)

### <span id="page-12-0"></span>Revisar los datos de su(s) transecto(s)

1. En el menú principal vaya a Mis Datos -> Informes y haga clic en "Informe Anual" para mostrar el resumen de los datos de su transecto. Inicialmente verá datos del año actual de todos los sitios que están relacionados a su cuenta. Sin embargo, hay varias opciones para ver distintos resúmenes de transectos específicos o de otros años.

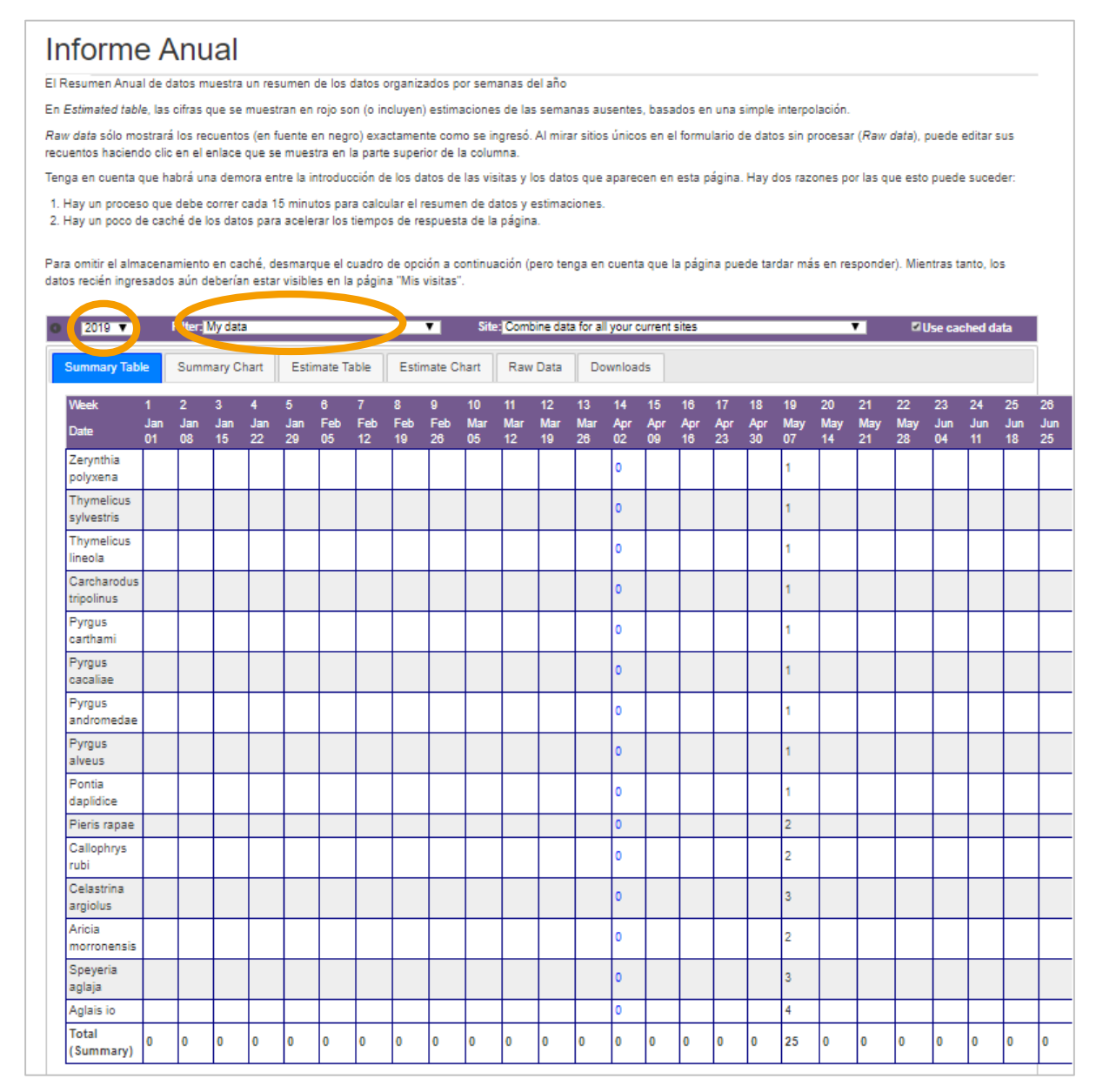

- 2. Puede **cambiar el año** hacienda clic en las flechas negras (parte superior izquierda)
- 3. Puede elegir ver todos los sitios o solo un transecto, relacionados con su cuenta, usando la opción "Filter".
- 4. Puede usar las pestañas para ver datos brutos (Raw Data), el resumen de los datos (Summary Chart) o las estimaciones calculadas en los semanas que faltan. Puede elegir cómo visualizer esta información con una gráfica seleccionando las distintas especies.
- 5. La mejor manera para comprobar sus datos es seleccionando su transecto en la lista desplegable (Filter) y ver los datos en bruto 'raw data'. En este modo, si ves un error que necesita ser corregido, puedes hacerlo directamente a través de la página de "Entrada de datos", para un transecto en concreto haciendo clic en la fecha, en la zona superior.
- 6. Puedes descargar todos tus datos en distintos formatos a través de la pestaña "Downloads"(Descargas).

Por favor tenga en cuenta que los datos recién introducidos en el Sistema no aparecerán inmediatamente en el Informe Anual. Hay dos razones por las que puede suceder:

1) Hay un proceso que corre cada 15 minutos para calcular los valores de los resúmenes y las estimaciones.

2) Hay algo de cache (almacenamiento de los resúmenes calculados) de los datos para acelerar los tiempos de respuesta de la página. Para evitar el almacenamiento de caché, desactive la opción de la casilla de abajo (pero tenga en cuenta que la página tardará más en responder). Mientras tanto, los datos nuevos añadidos serán visibles en su página "Mis transectos".

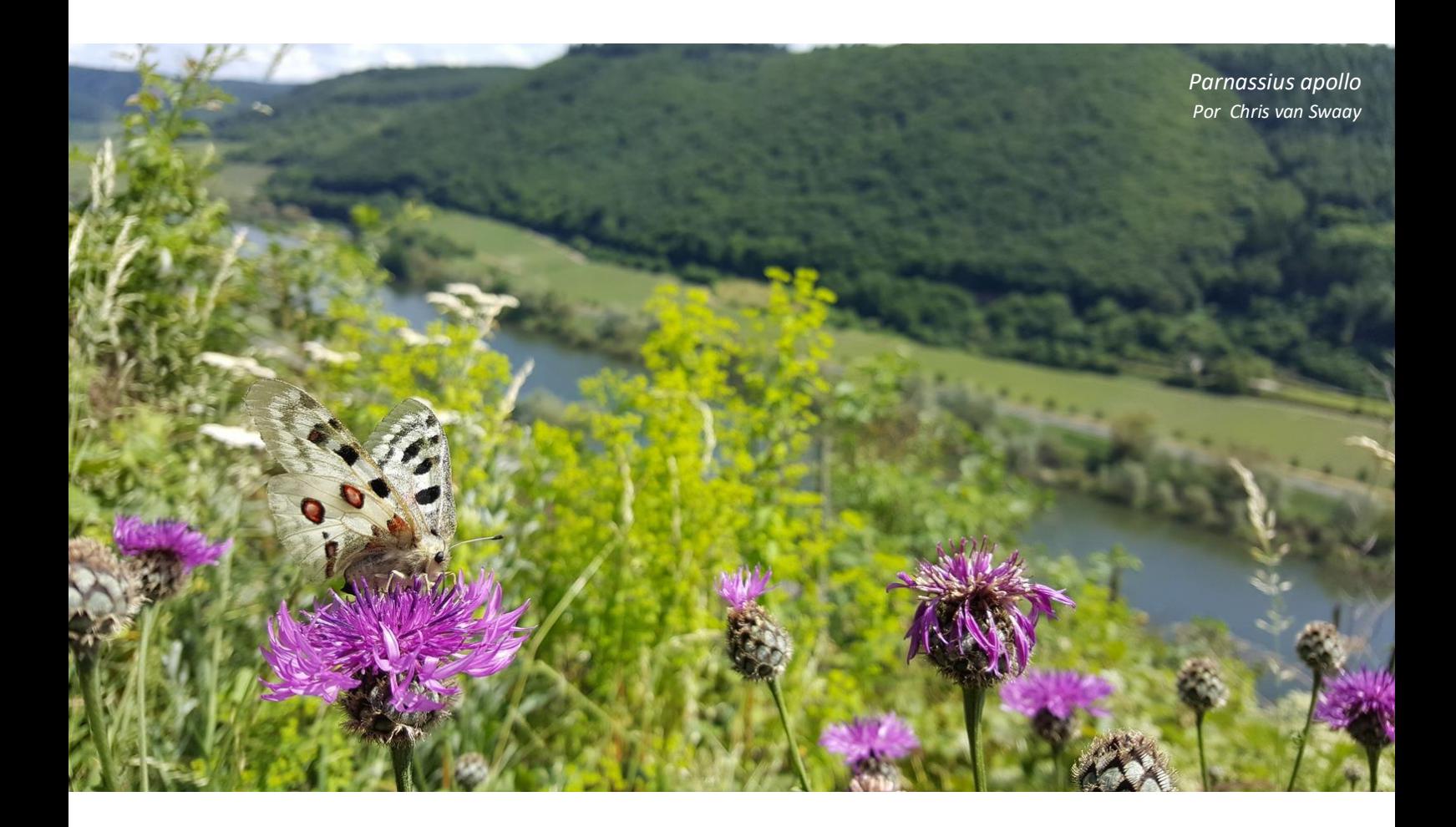